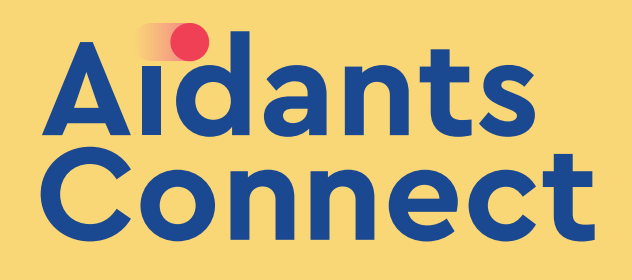

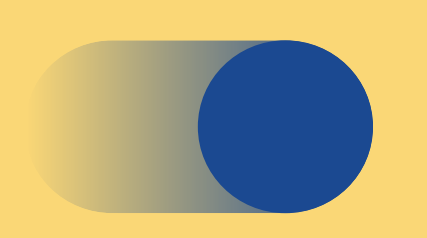

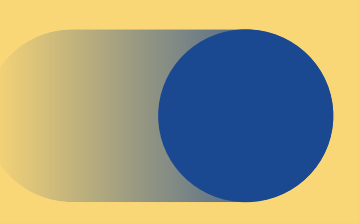

Guide de prise en main

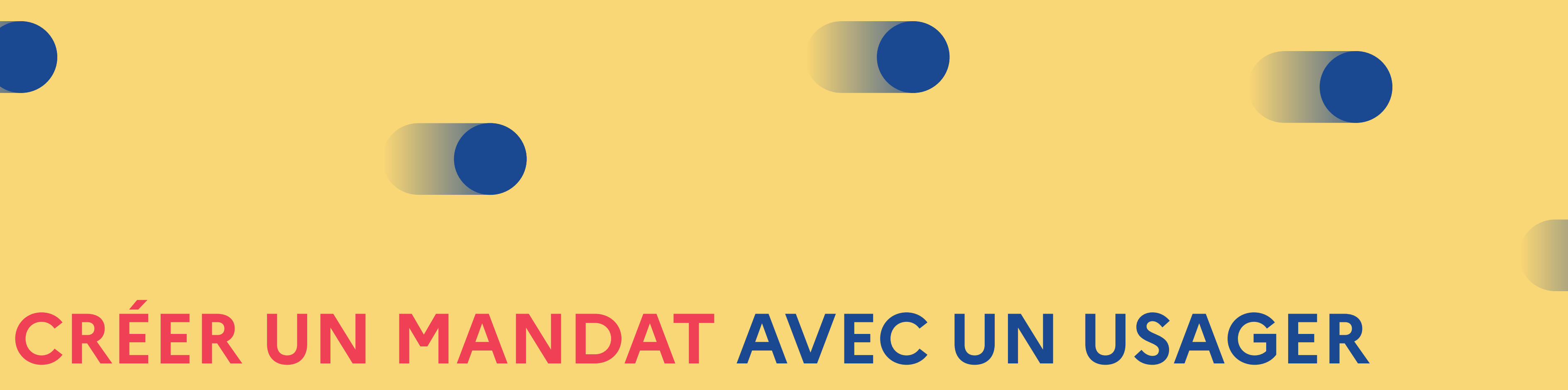

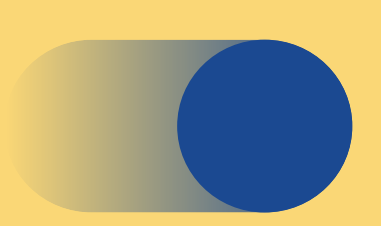

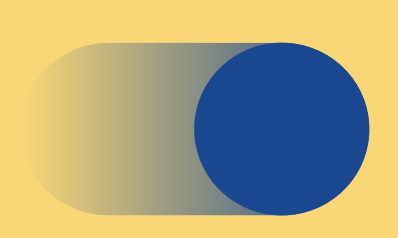

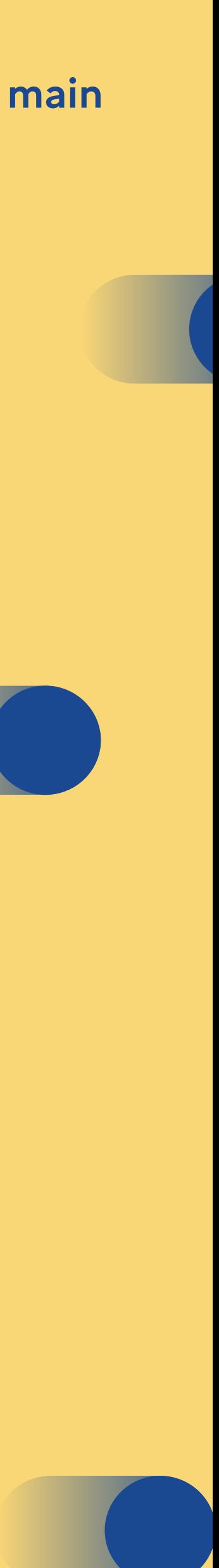

### Guide de prise en main Créer un mandat avec un usager

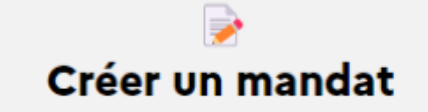

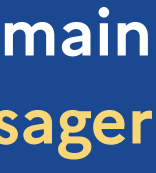

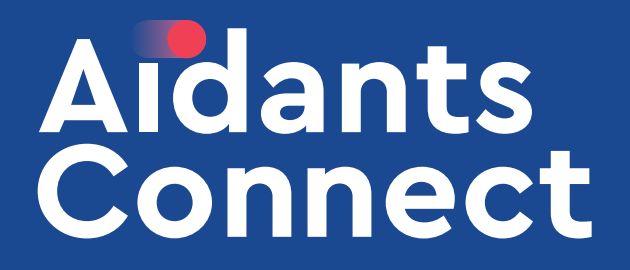

Une fois connecté en tant qu'aidant, cliquez sur

## **ESPACE AIDANT BIENVENUE, BENJAMIN!**

Gérez vos mandats et personnes accompagnées depuis votre espace Aidant. Si vous avez besoin d'aide, nos équipes sont également joignables depuis cette page.

## **VOS SERVICES**

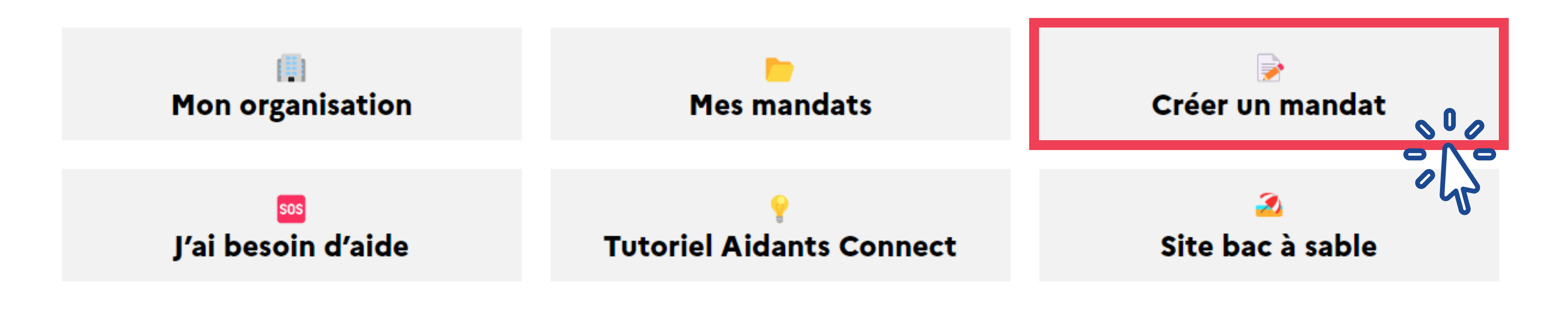

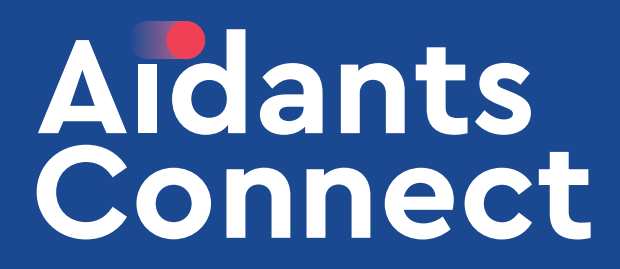

Vous arrivez sur la page de création du mandat. Vous pouvez lire les mentions citées à la personne que vous accompagnez.

# **CRÉER OU RENOUVELER UN MANDAT MENTIONS À LIRE PAR L'USAGER**

Les aidants habilités par Betagouv doivent :

- · effectuer à votre place les démarches listées dans le mandat, à partir des informations que vous leur avez données ;
- · collecter et conserver seulement les informations nécessaires aux démarches listées dans le mandat ou à celles qui s'y rattachent
- · utiliser et communiquer seulement les informations nécessaires aux démarches listées dans le mandat ou à celles qui s'y rattachent
- Vous informer et demander votre autorisation avant d'effectuer d'autres démarches que celles listées dans le mandat
- · mettre à jour et supprimer l'ensemble de vos informations personnelles lorsqu'elles ne sont plus utiles
- · s'interdire de rendre publiques vos informations personnelles
- · prendre toutes les précautions pour assurer la sécurité de vos informations personnelles.

À partir du moment où un aidant habilité par BetaGouv réalise à votre place une des démarches listées dans le mandat, il accepte de le faire dans les conditions décrites dans le mandat.

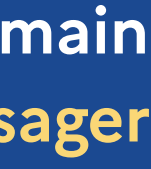

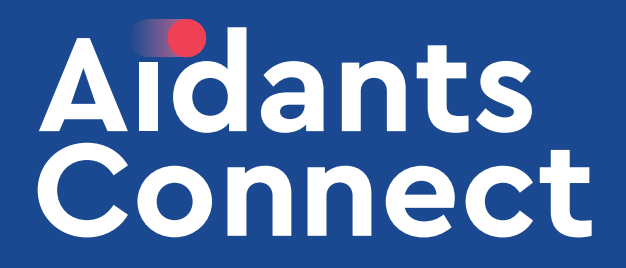

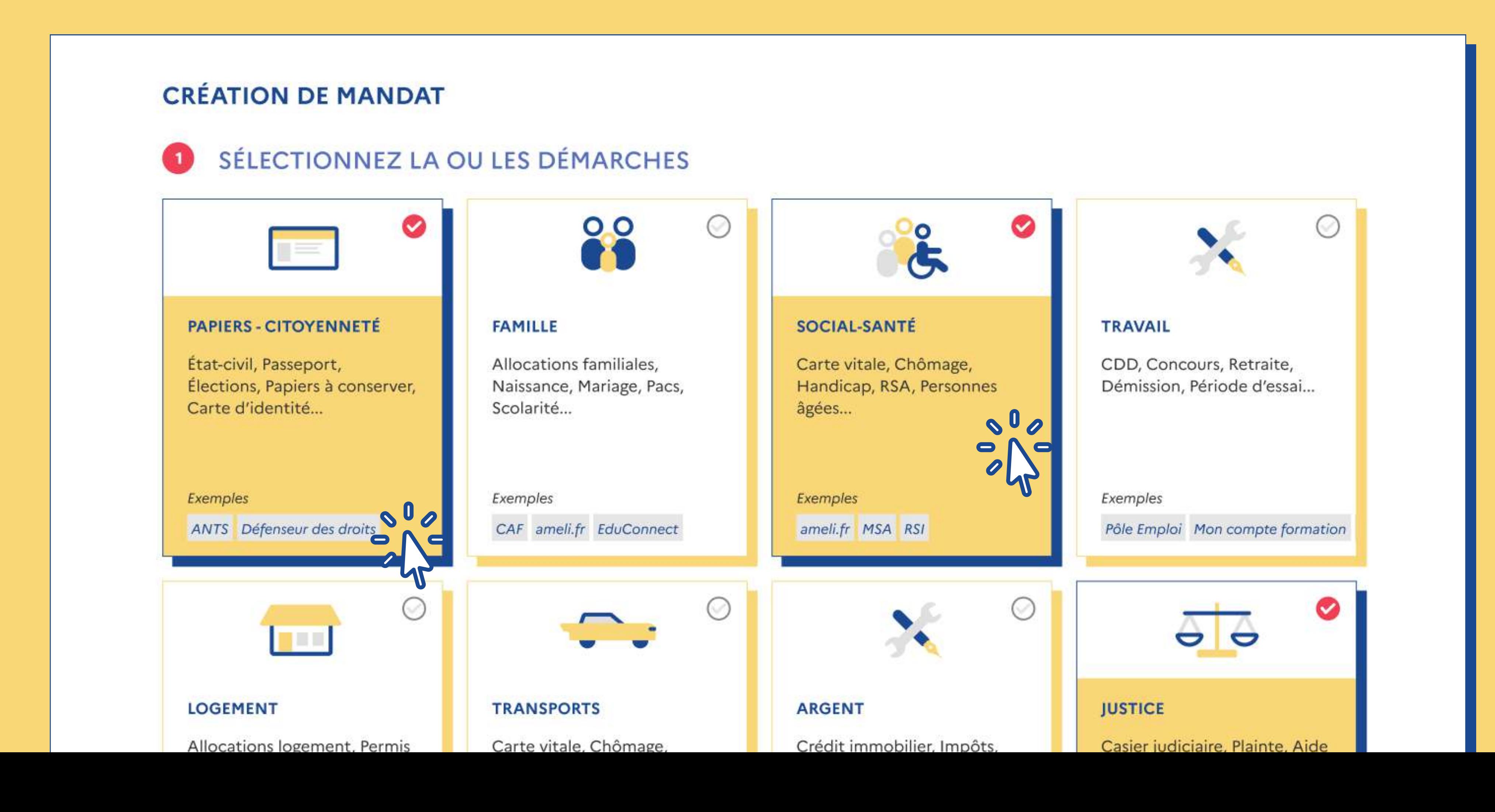

#### Guide de prise en main Créer un mandat avec un usager

### Vous êtes ensuite invité à établir le périmètre du mandat. Cochez la ou les cases correspondant à la ou les démarches administratives que vous allez réaliser

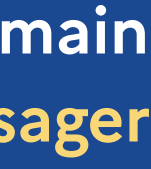

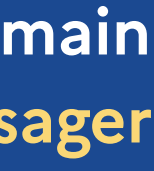

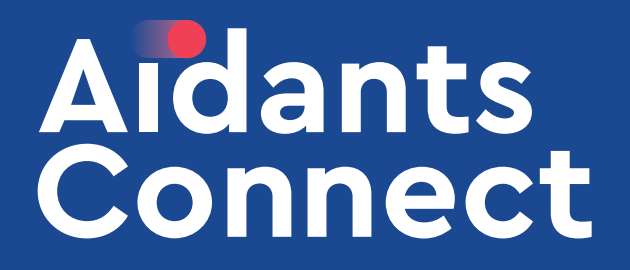

#### Sélectionnez la durée qui correspond à l'accompagnement demandé par l'usager

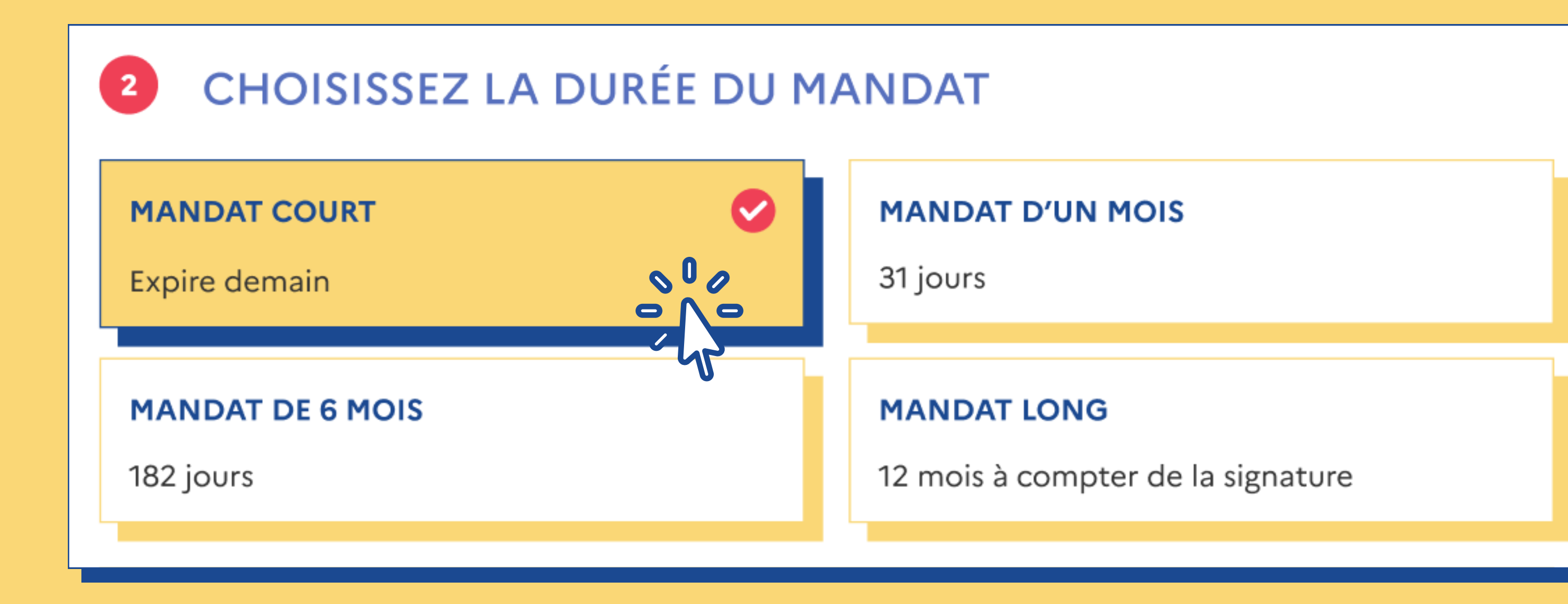

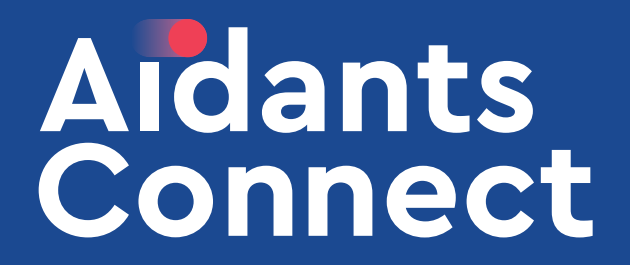

L'étape suivante consiste en la signature du mandat par l'usager. Cliquez sur le bouton (3) S'identifier avec

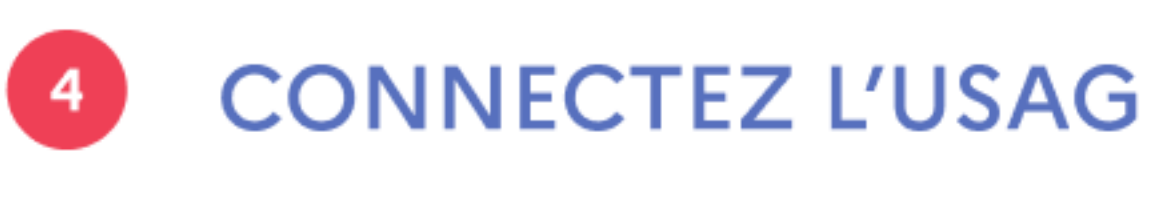

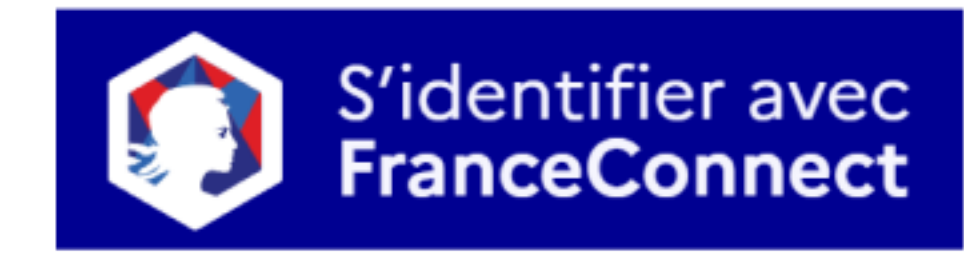

### Guide de prise en main Créer un mandat avec un usager

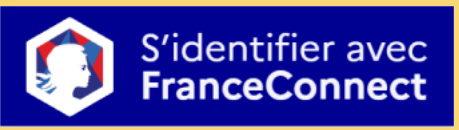

## **CONNECTEZ L'USAGER À FRANCECONNECT**

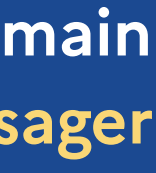

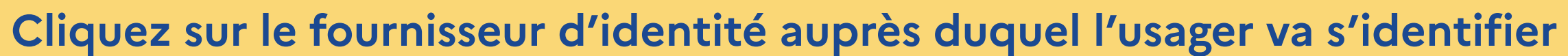

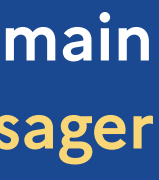

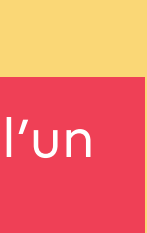

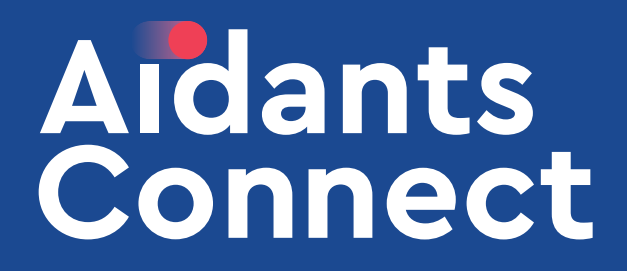

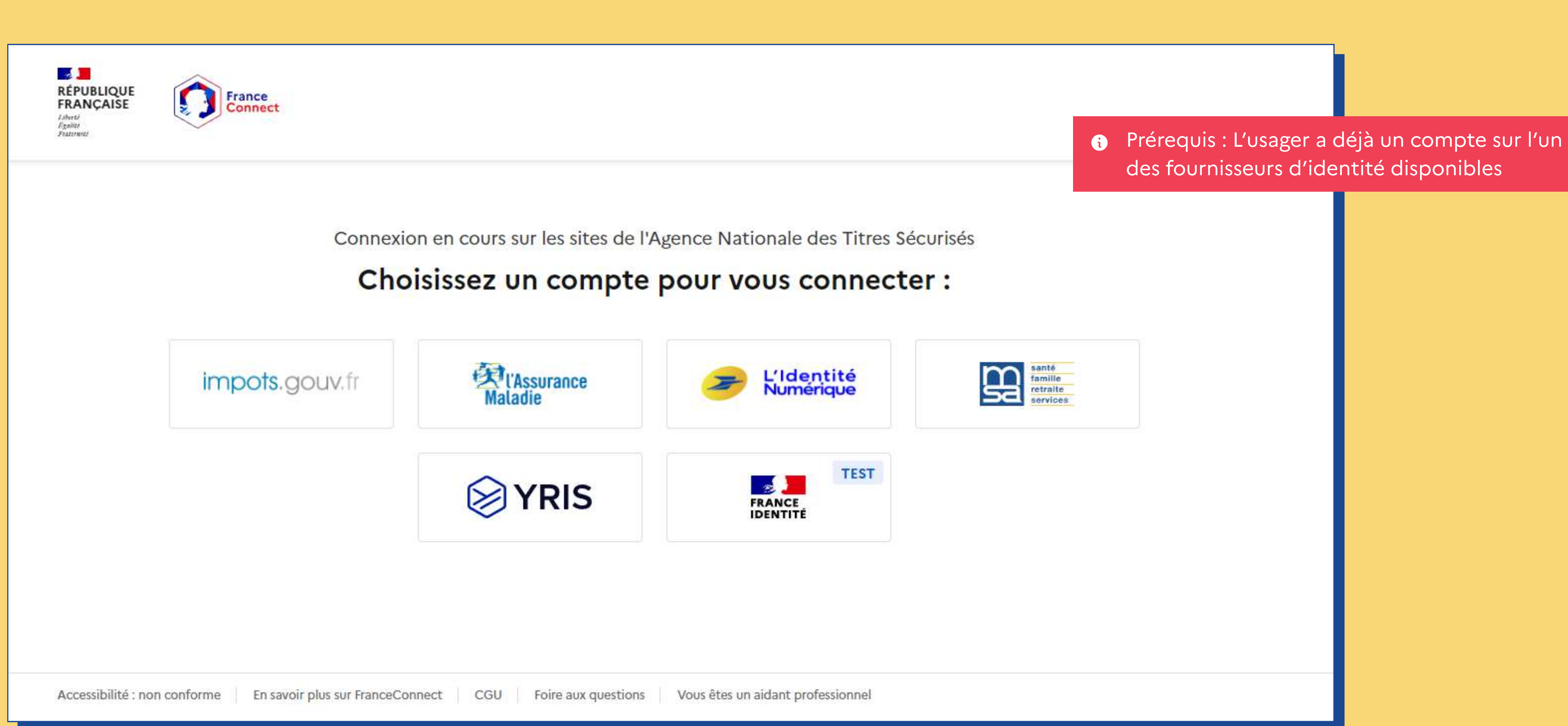

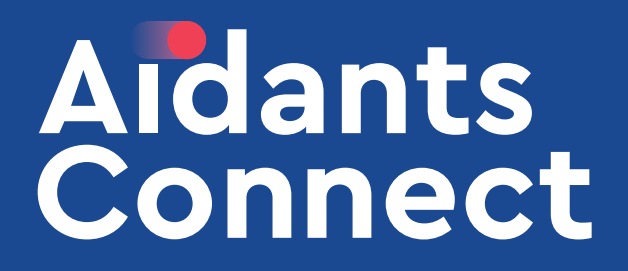

#### L'usager saisit son identifiant et mot de passe

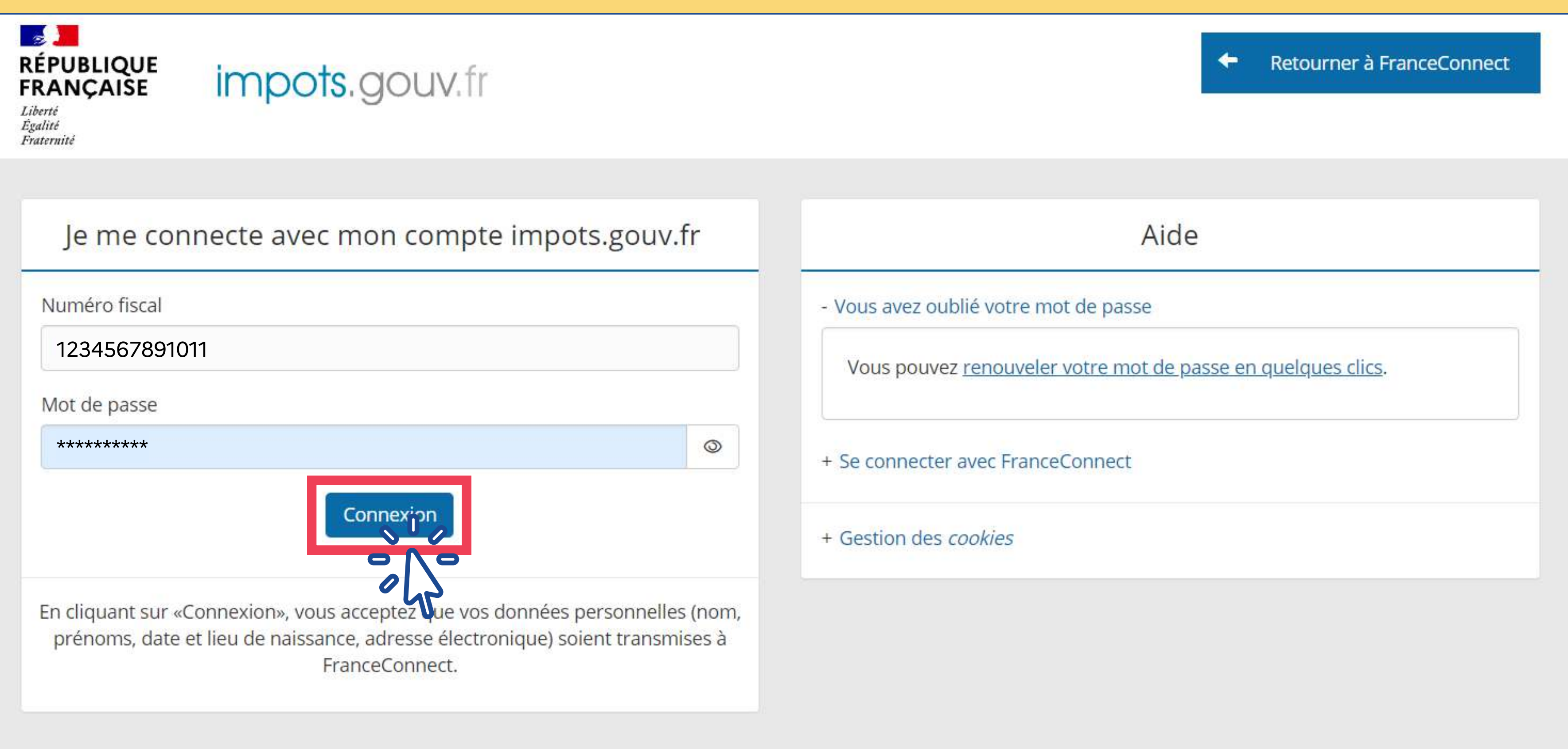

### Guide de prise en main Créer un mandat avec un usager

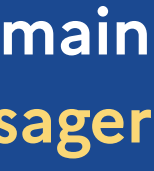

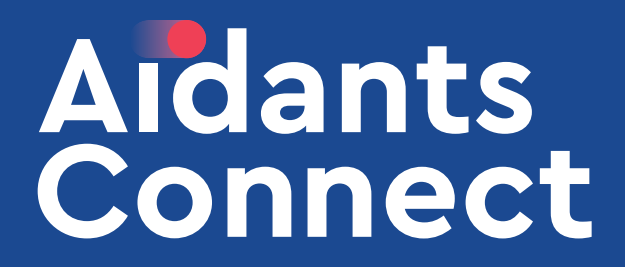

L'usager est identifié. Afin de signer le mandat, cliquez sur continuer sur Aidant Connect

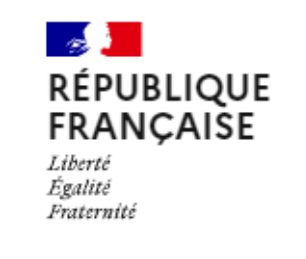

**France**<br>Connect

Vous allez vous connecter en tant que :

## **Angela Claire Louise DUBOIS**

### Guide de prise en main Créer un mandat avec un usager

 $+$ 

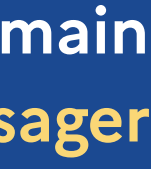

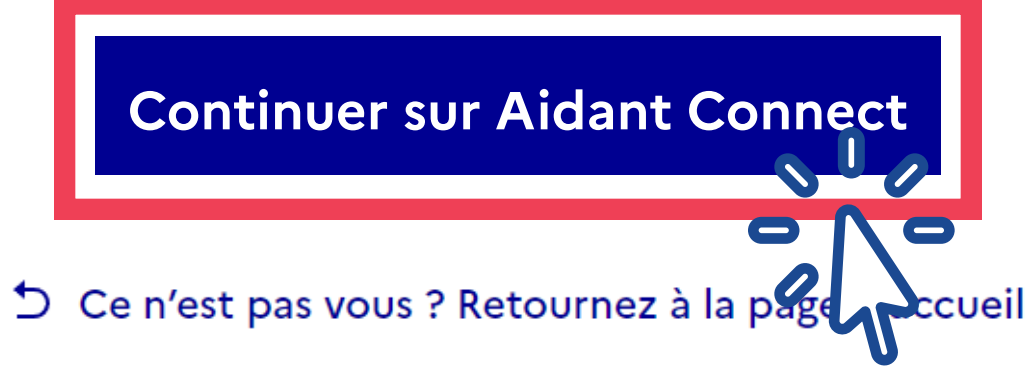

Données transmises

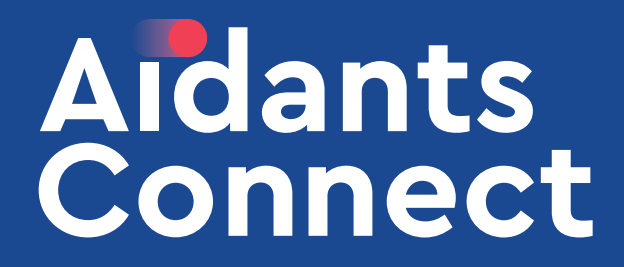

#### Guide de prise en main Créer un mandat avec un usager

## Le récapitulatif du mandat apparaît. Pour valider la création du mandat, cochez la case proposée et saisissez le code à 6 chiffres généré par votre carte. Cliquez sur Enregistrer le mandat

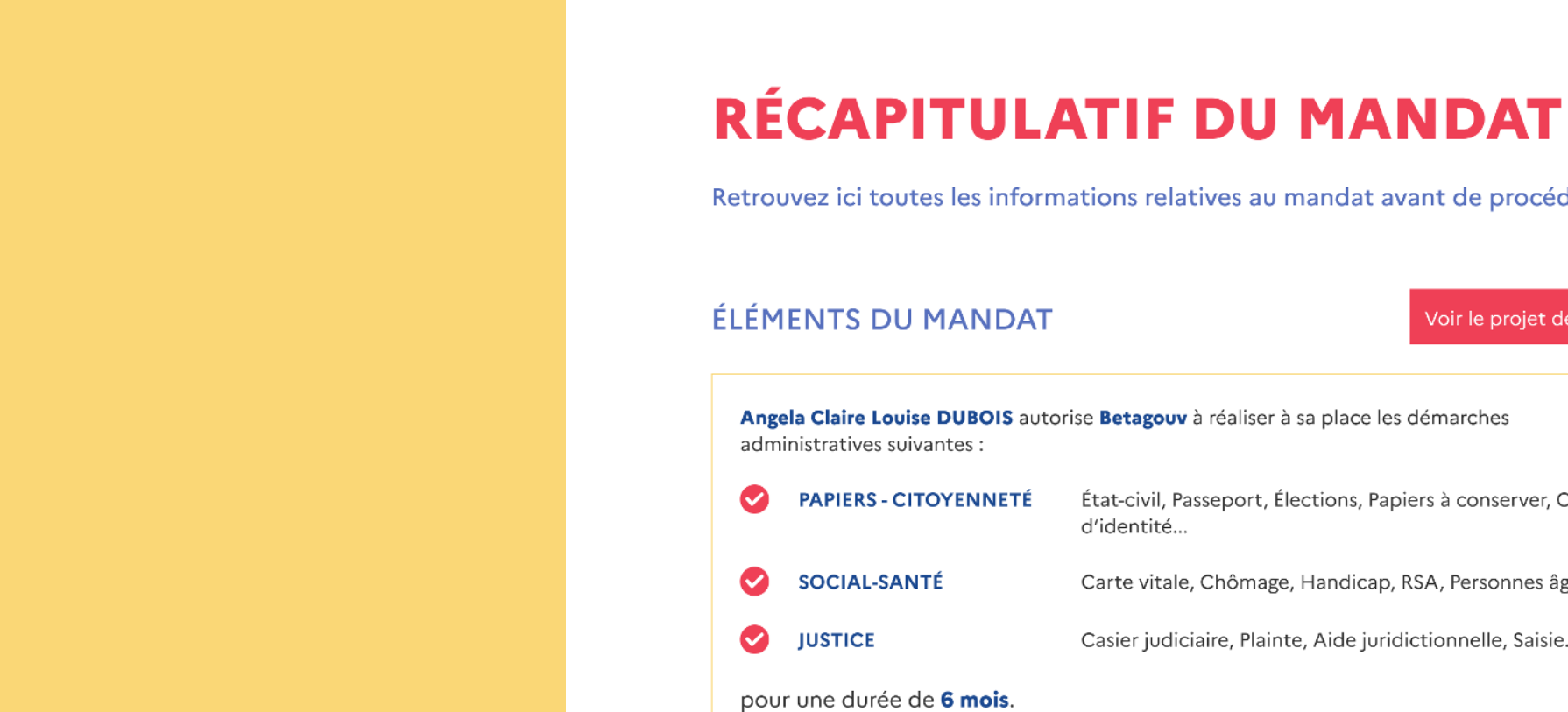

#### **VALIDATION DE L'USAGER**

Retrouvez ici toutes les informations relatives au mandat avant de procéder à sa validation.

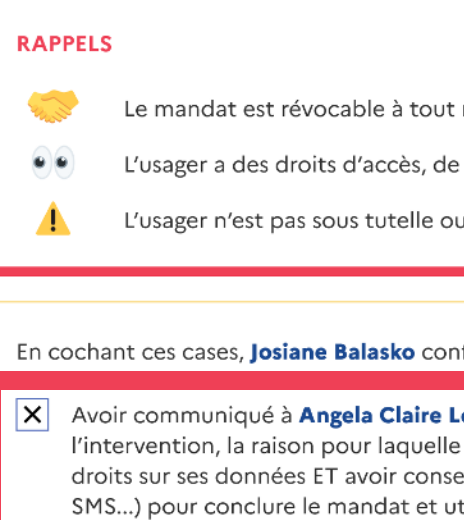

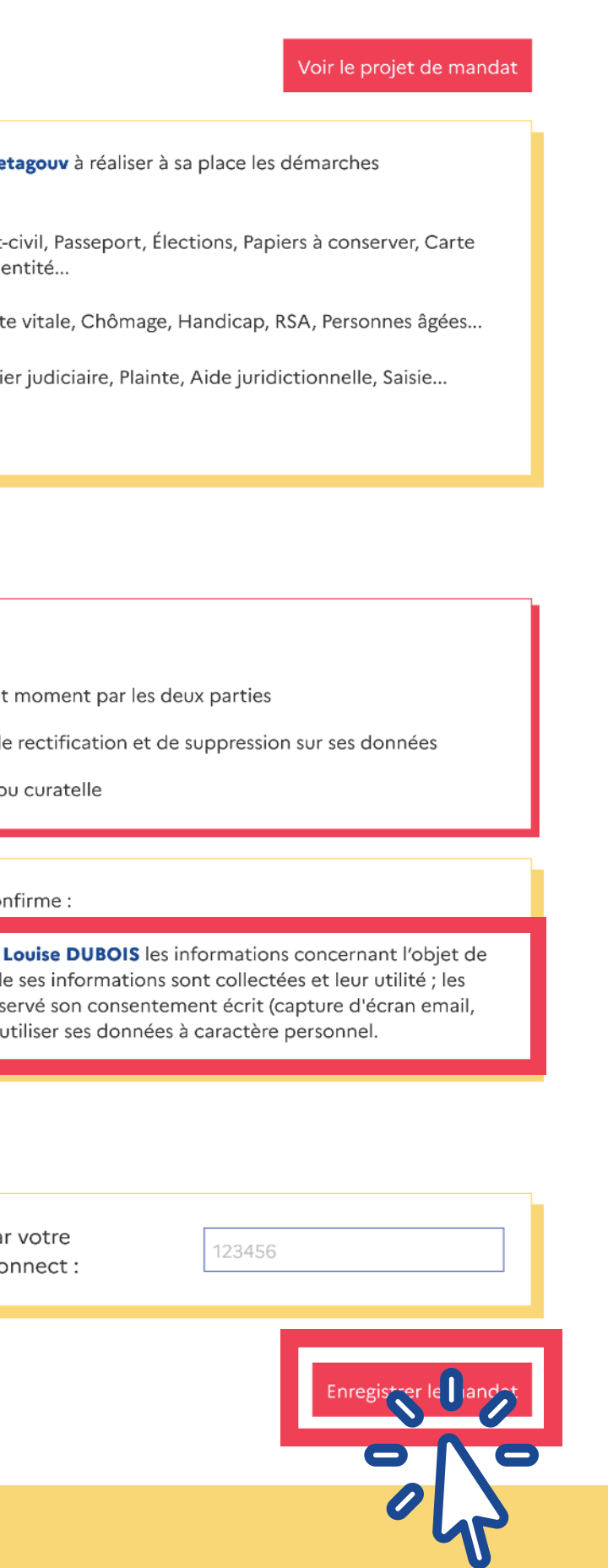

#### **VALIDATION DE L'AIDANT**

Entrez le code à 6 chiffres généré par téléphone ou votre carte Aidants Co **6** Vous pouvez visualiser le projet de mandat avant sa création.

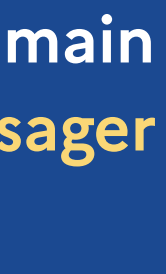

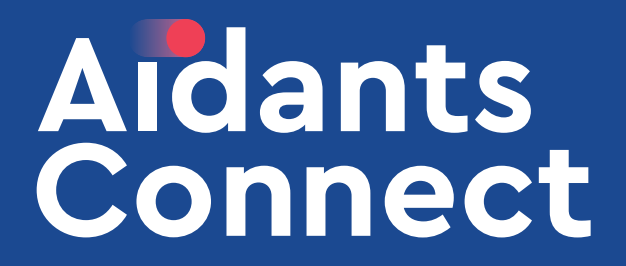

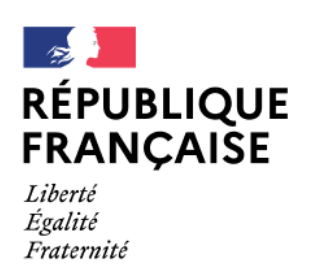

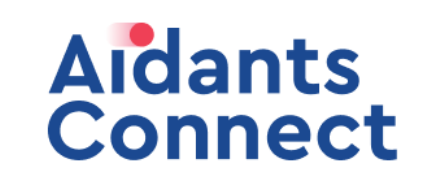

# **MANDAT FINAL**

Le mandat a été créé avec succès. Veuillez l'imprimer afin de le faire signer par le mandant.

#### Mandat pour réaliser des démarches en ligne avec le service « Aidants Connect »

Je m'appelle : Angela Claire Louise DUBOIS (je suis le mandant).

J'autorise BetaGouv (c'est le mandataire) à réaliser à ma place les démarches administratives suivantes :

- · TRANSPORTS: Carte grise, Permis de conduire, Contrôle technique, Infractions...
- ARGENT: Crédit immobilier, Impôts, Consommation, Livret A, Assurance, Surendettement...
- ÉTRANGER: Titres de séjour, Attestation d'accueil, Regroupement familial...

#### Guide de prise en main Créer un mandat avec un usager

Voici le mandat final. Vous pourrez le retrouver dans votre espace Aidant.

Pour le faire signer sur papier, cliquez sur Imprimer

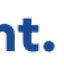

Vous pouvez imprimer ce mandat en cliquant sur le bouton ci-dessous.

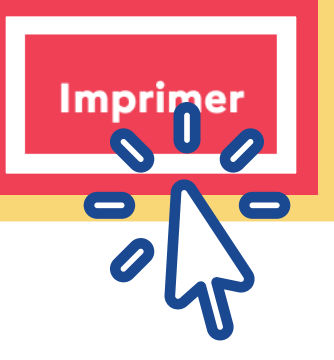

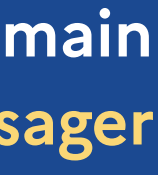